# **CLIENT USER MANUAL UMC-DOC-01/5**

E2 Certification Platform for Products Certification Type Approval Application Self-Labelling Process & E-Permit

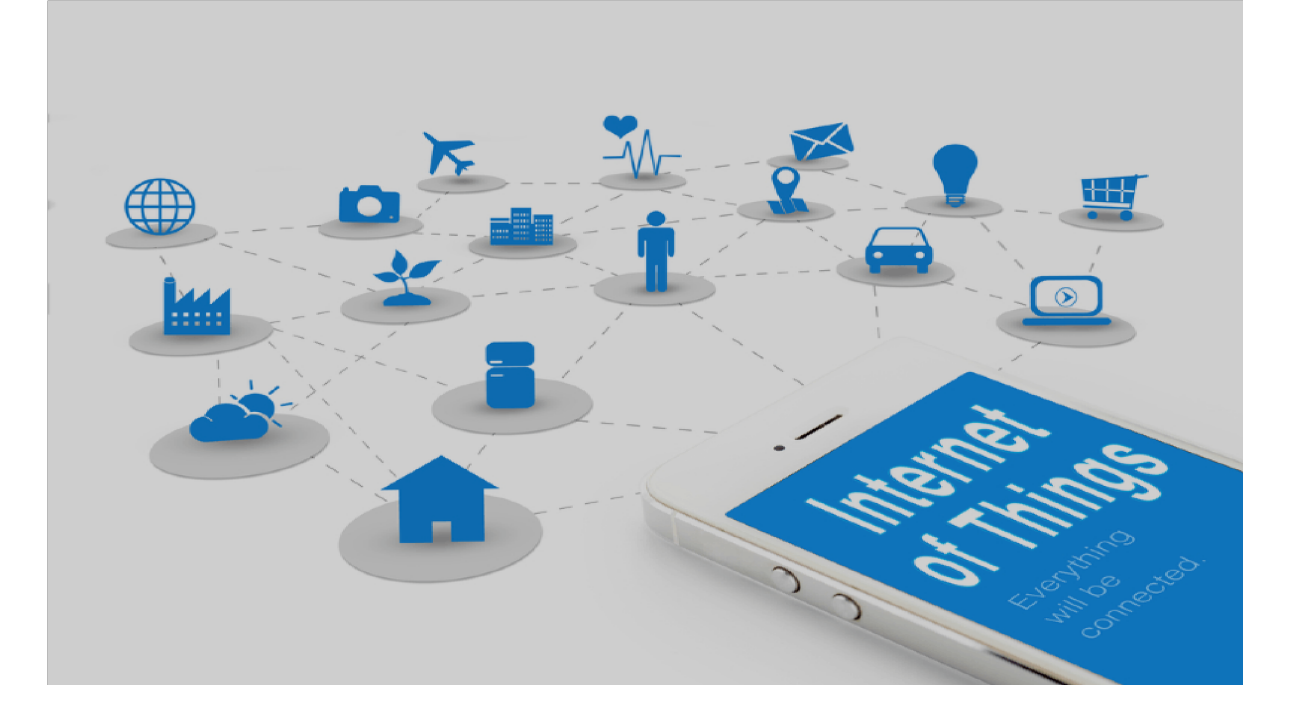

Harvestnet Sdn. Bhd.

# **Contents**

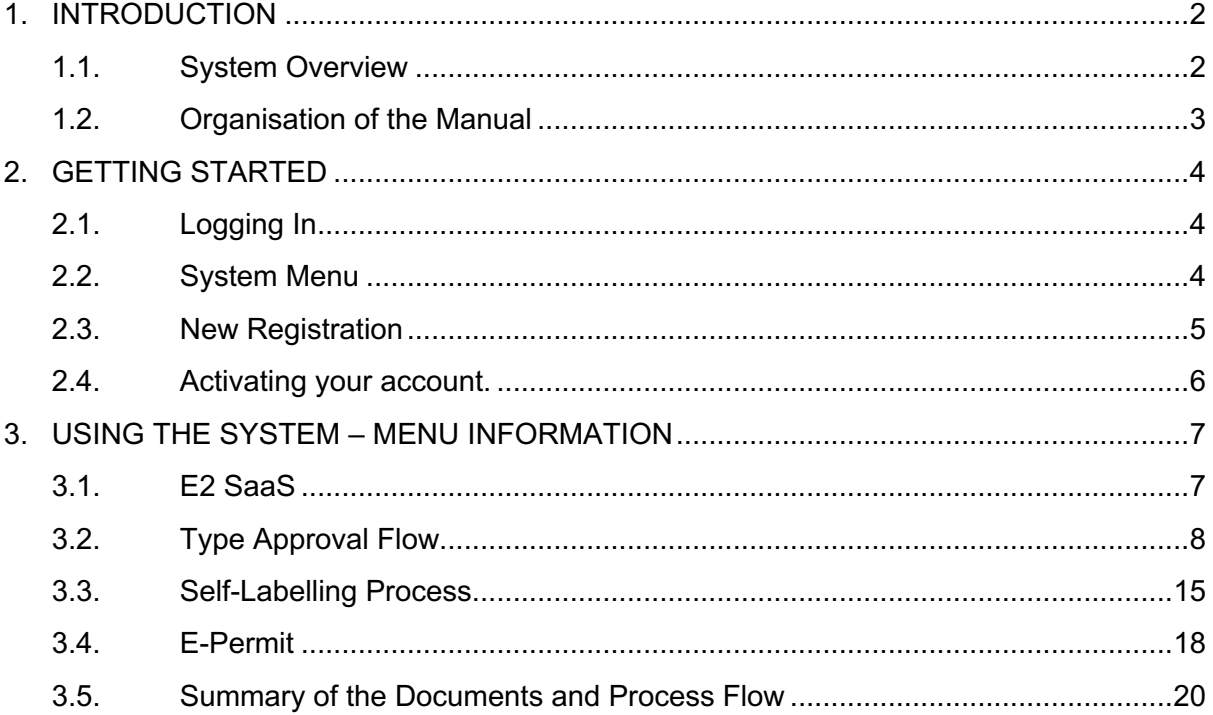

#### References:

Certification Policy HNCA-TAC-01/2

Self-Labelling Procedures to refer to SLP-PRO-01/3

E-Permit Procedures to refer to EP-PRO-01/4

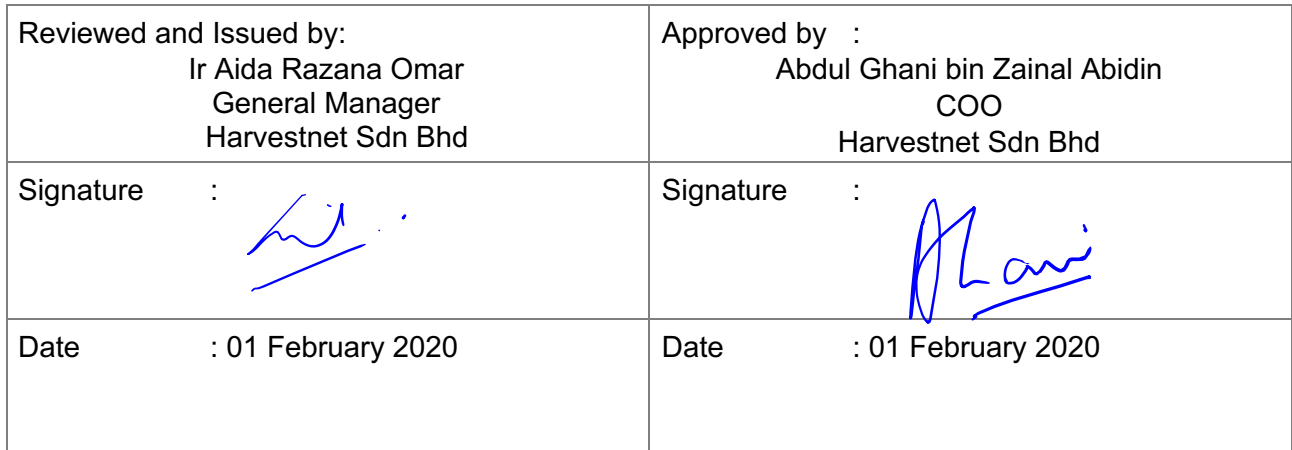

### **1. INTRODUCTION**

The purpose of this Client User Manual is to provide information to interested parties seeking Product Certification Scheme services from Harvestnet Certifying Agency (herein after known as HNCA) by using E2 Products' Database for the purposes of:

- 1. New Registration as a Client to E2 Online Certification Platform
- 2. Products' Certification by Paper Evaluation: Type Approval of IoT, Communications and Multimedia Equipment/Services
- 3. Self-Labelling Process as a mean to the Certification Marking on their certified products that are based on HNCA Certificate of Conformity (CoC).

Harvestnet Sdn. Bhd. (Company No. 650668-A) is private limited liability company incorporated under the Companies Act 1965 on  $27<sup>th</sup>$  April 2004.

HNCA Certificate Policy (CP) applies to the services of HNCA that are associated with the issuance of and management of digital/printed certificates issued and managed by HNCA.

HNCA under the Certifying Agency License Approval of MCMC, provides the certification scheme for Type Approval Scheme for communications and multimedia products, provides documentation assessment of type test report and evaluation of sample for issuance of Certificate of Conformity, CoC.

#### *For more information:*

Certification Policy (HNCA-TAC-01/2): Information and Requirements for Type Approval of IoT, Communications and Multimedia Equipment/Services.

All rights reserved. Unless otherwise specified, no part of this publication may be reproduced or utilised in any form or by any means, electronic or mechanical, including photocopying and microfilm, without permission in writing from Harvestnet Sdn. Bhd. at the address below:

Harvestnet Sdn Bhd (650668-A) C05-05, Setiawalk, Persiaran Wawasan, Pusat Bandar Puchong, Selangor Darul Ehsan, Malaysia

E-mail: e2@upsizze.com Website: iot.upsizze.com Tel. No.: +603 8657 6811/ 6822

# 1.1. **System Overview**

E2 Certification Platform (hereinafter known as E2), is an application, which allows online application for Products Certification under Paper Evaluation, Self-Labelling Process and E-Permit.

The application saves data collected to a database for the use of related government agencies and stakeholders. E2 operates on WebApp which is suitable for desktop, laptops, and mobile devices.

#### 1.2. **Organisation of the Manual**

The user's manual consists of three sections: General Information, Getting Started, and Using the System.

*General Information* section explains in general terms the system and the purpose for which it is intended.

*Getting Started* section explains how to get E2 and briefly presents system menu.

*Using the System* section provides a detailed description of system functions.

- THE REMAINDER OF THIS PAGE IS INTENTIONALLY LEFT BLANK -

# **2. GETTING STARTED**

Getting Started section explains how to register with E2 as a NEW USER. The section briefly presents the system menu.

#### 2.1. **Logging In**

Sign-up with E2 Certification Platform; available at http://www.iot.upsizze.com. Refer to Figure 1 below.

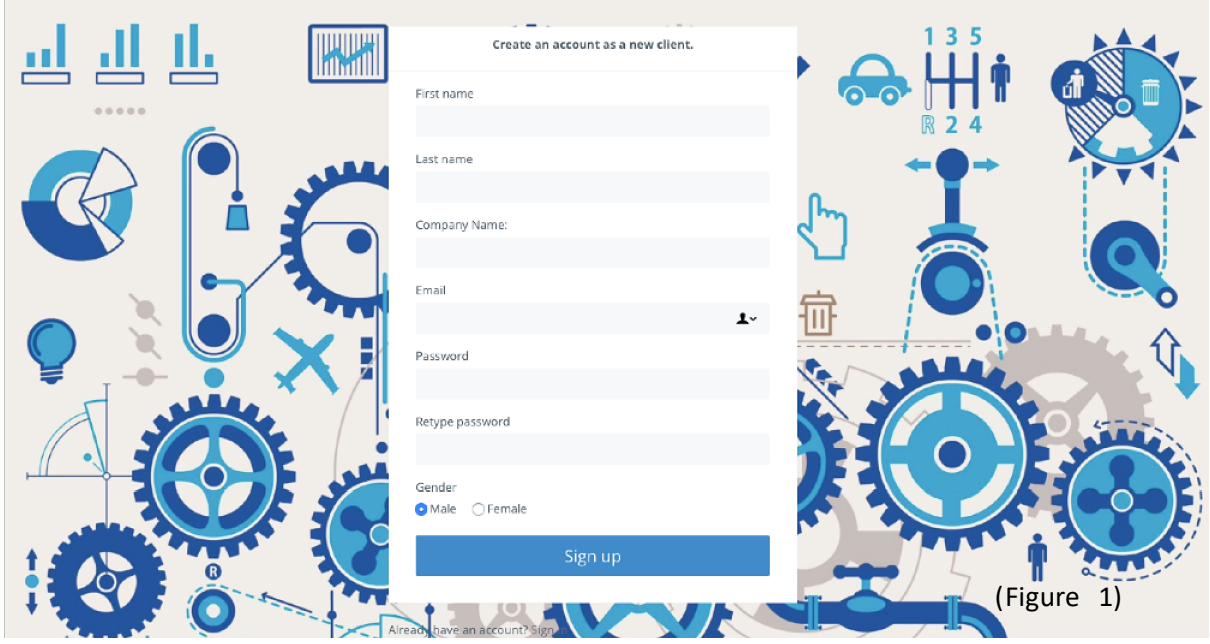

*Figure 1*

# 2.2. **System Menu**

E2 Dashboard is WebApp based. Refer (Figure 1a). Major control buttons of the program are located in Menu icon as highlighted in Red. Most of the Menu Bars dropped down selection.

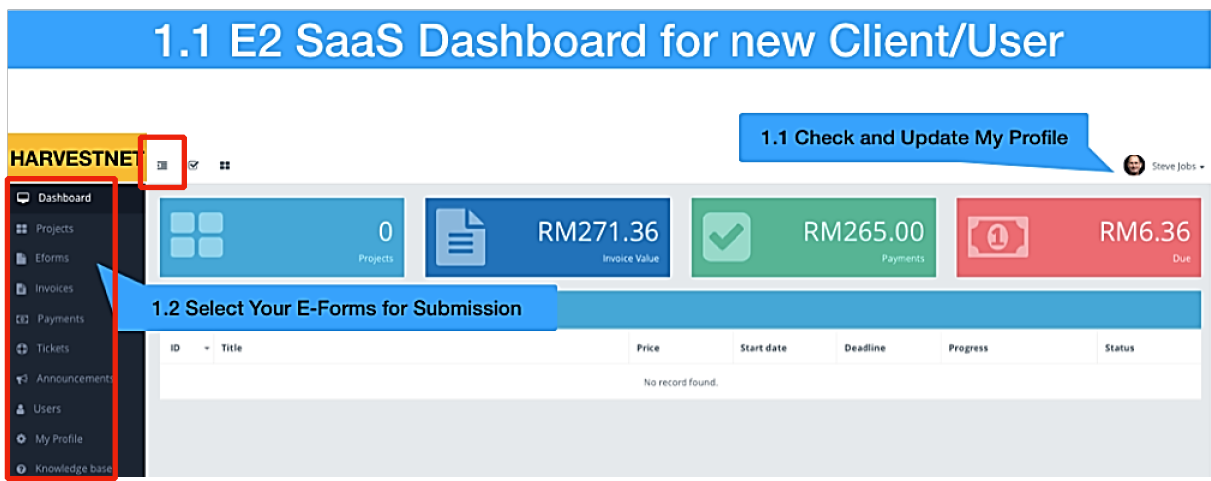

*Figure 1a*

# 2.3. **New Registration**

The New Registration flow is as shown in Figure 2 below:

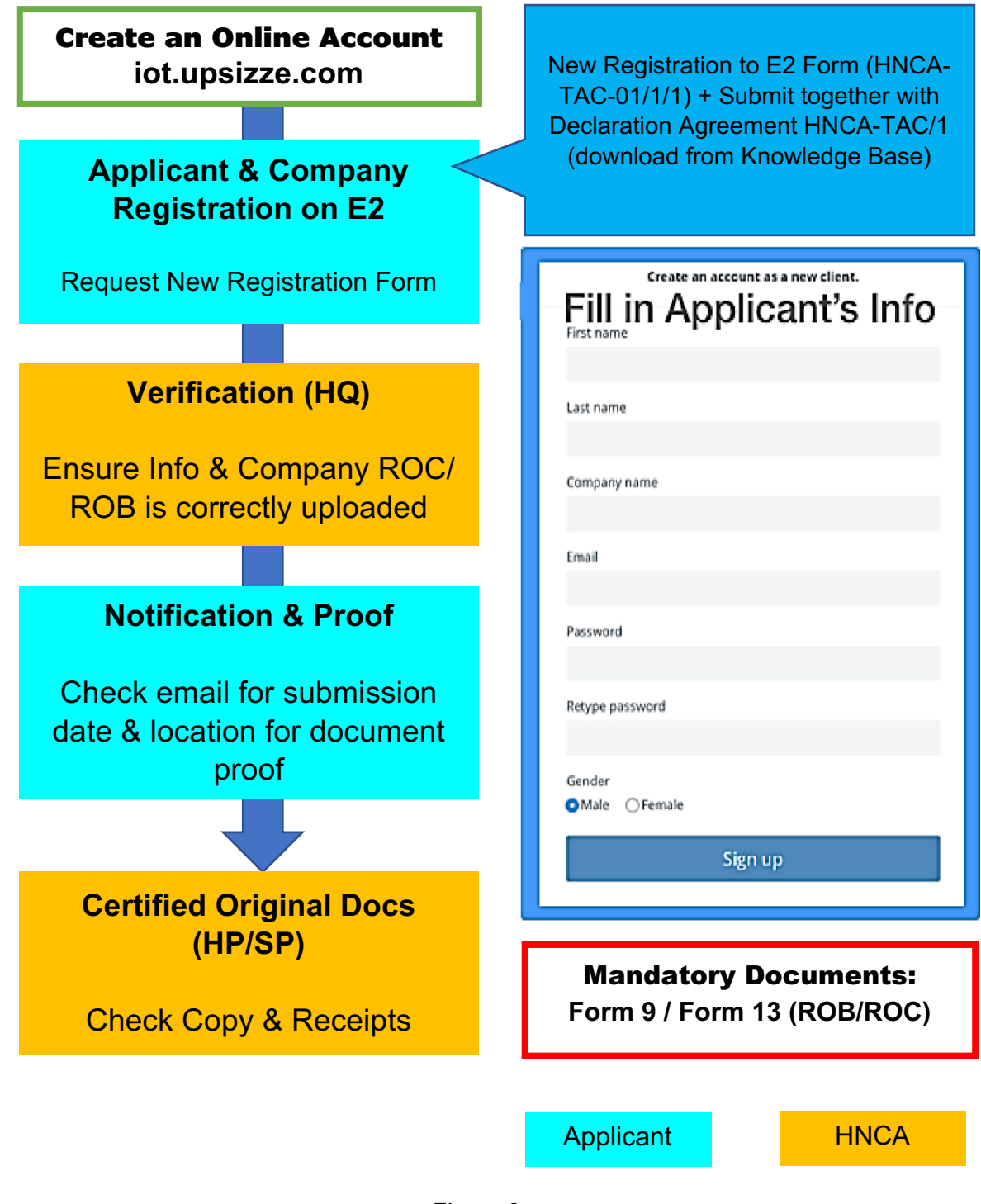

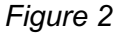

2.4. E-mail confirmation on your latest sign-up to Activate your account. After you have successfully created your Online Account with ID and Password; and then log in. You will reach the Dashboard as shown earlier.

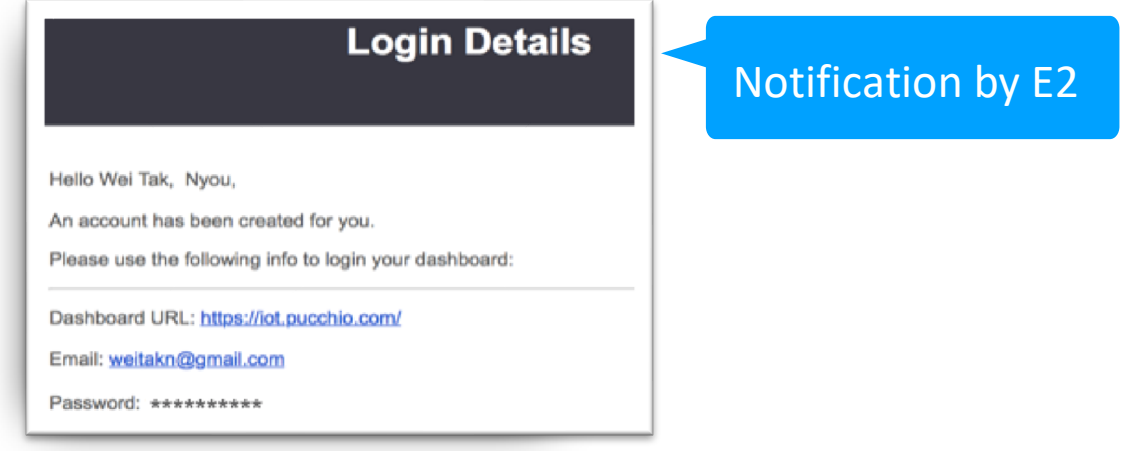

*Figure 3*

2.4.1. You are now READY to start your Online Applications. Click on the Menu Button: E-Forms. You can view your latest E-Form Request. Please click Request for an E-Form icon to start applying for online application services.

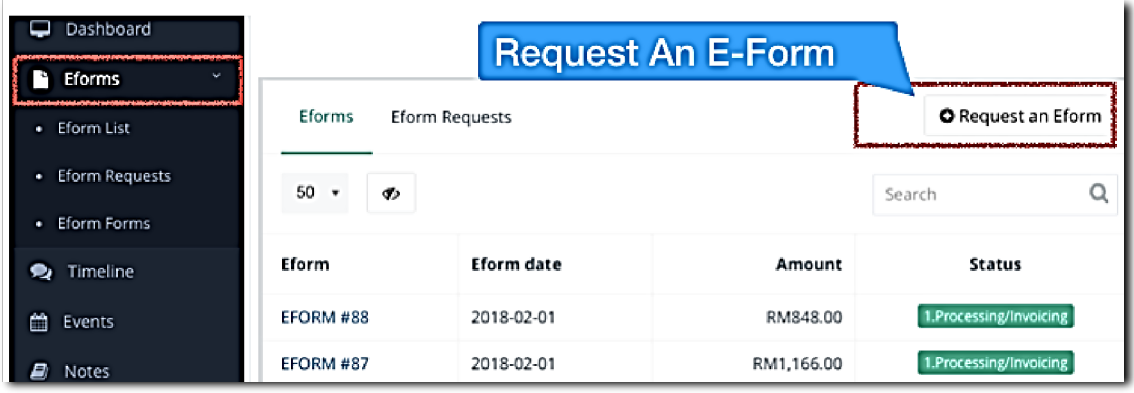

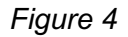

2.4.2. The first application that you should do is New Registration to E2 HNCA-REG as a New Client (Figure 5).

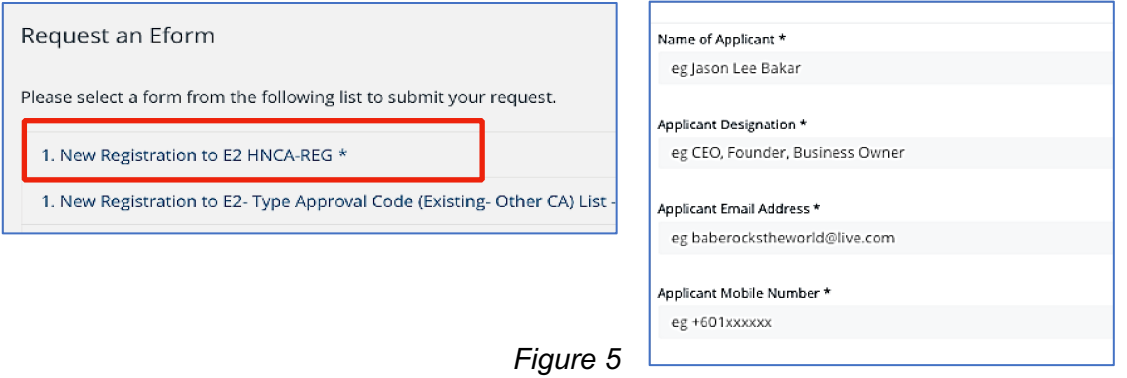

2.4.3. For more details, Go to My Profile (Figure 6) and Fill up the necessary info within. Attach your company ROC/ROB copy. HNCA internal will verify your account when you bring your docs during first online services (Type Approval, SLP or E-Permit) application.

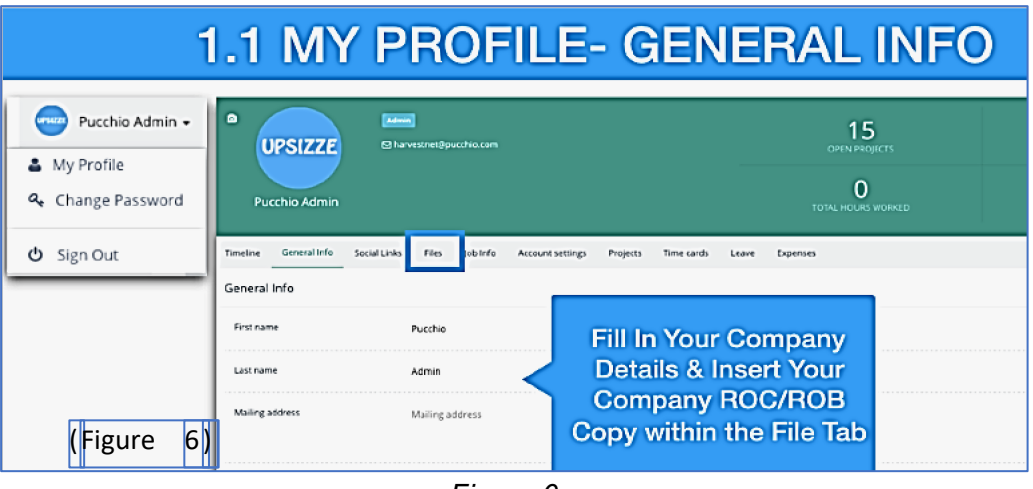

*Figure 6*

# **3. USING THE SYSTEM – MENU INFORMATION**

- 3.1. E2 SaaS Platform consists of a few functions within the Menu for engaging Clients to related to services and activities as stated below:
- 3.1.1. **Dashboard:** This provides Client with an overview of your account latest status within E2, be it your on-going Projects Activities, Current Invoices, Payment Made and Dues to HNCA.
- 3.1.2. **E-Forms** (Main Function that you will be using)**:** This is where you will be able to review your up to date Applications requests, as well as make new applications via Request an E-Form.
- 3.1.3. **Invoices:** Review your list of Tax Invoices and status for each application made before.
- 3.1.4. **Payments:** Review the list of Payments for amount and methods made.
- 3.1.5. **Projects:** Specific Projects that may be involved in, e.g. Market Surveillance Reporting
- 3.1.6. **Tickets:** Client may request for certain services which is NOT within our scope of E-Forms.
- 3.1.7. **Announcements:** Latest Announcement pertaining industry, Technical Specifications changes, etc.
- 3.1.8. **Users:** Client can add more Users from own Company by Sending out Invitation.
- 3.1.9. **My Profile:** Client can edit latest Personal Information to reflect current info.
- 3.1.10. **Knowledge Base:** Get to know E2, Requirements, and Self-Help Support Materials here.

#### 3.2. **Type Approval Flow**

As shown in Figure 7 via E2 Online (E-Form- Request An E-Form):

**New Type Approval & Technical Checklist (Paper Evaluation- Normal/Express) TN/TE-FM-01/02/1**

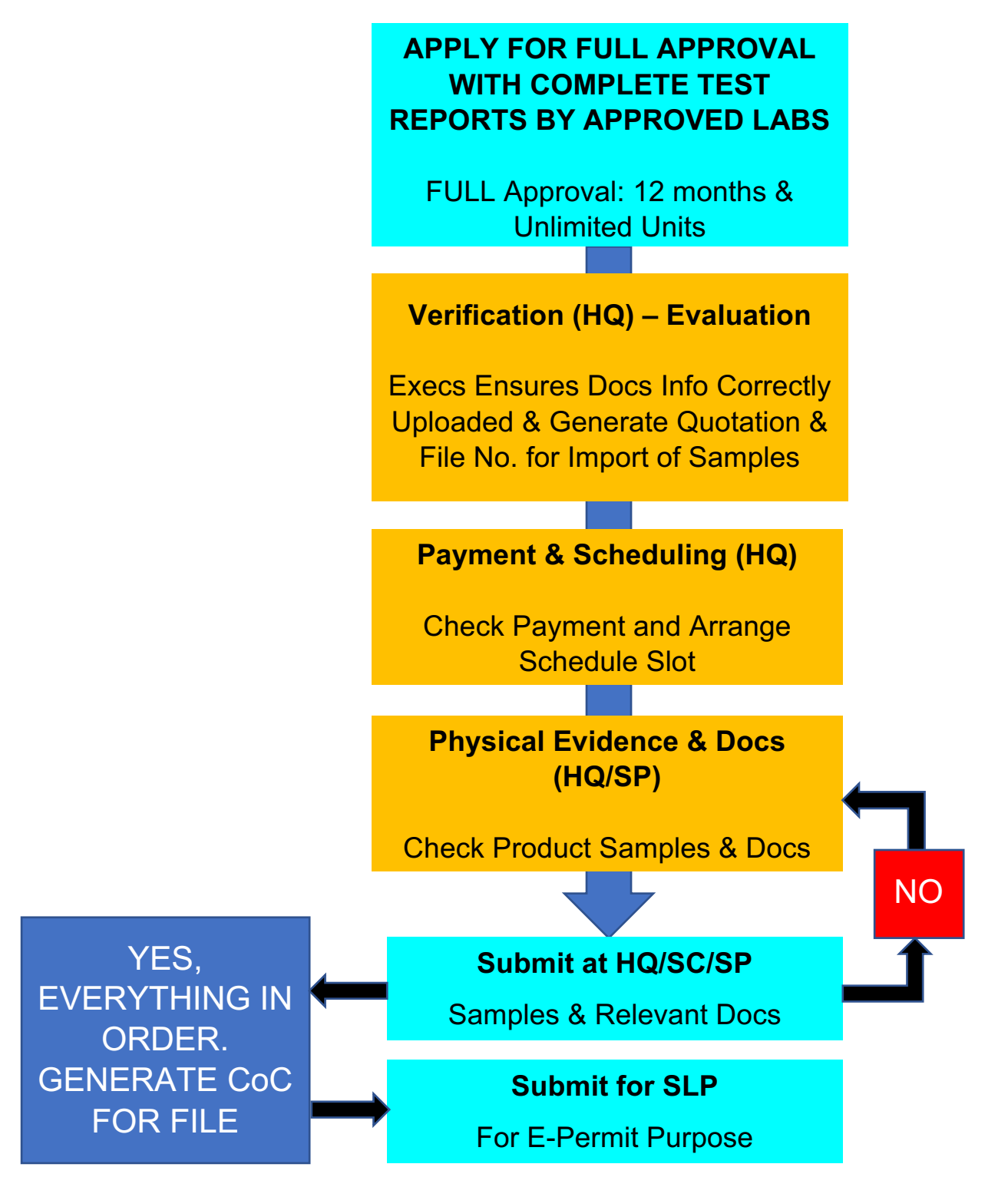

*Figure 7*

- 3.2.1. Type Approval Application: Clients MUST read, understand, and sign-off where necessary (Documents within Menu: Knowledge Base) before applying.
	- i. Declaration Agreement (for Certification and Compliance Approval of IoT, Communications and Multimedia Equipment/Services (HNCA-TAC-01/1)
	- ii. Certification Policy: Information and Requirements for Type Approval of IoT, Communications and Multimedia Equipment/Services (HNCA-TAC-01/2)
- 3.2.2. HNCA-TAC-01/1 must be printed out, signed and endorsed with Company Stamp.

This original copy is then submitted when you send in your first application to HNCA for verification along with your ROC/ROB document.

3.2.3. New Type Approval & Technical Checklist (Normal/Express) Application TN/TE-FM-01/2/1 as per Figure 8 below shall be filled up with the best knowledge on technical specifications and latest test reports from accredited labs and within 5 years' period of validity.

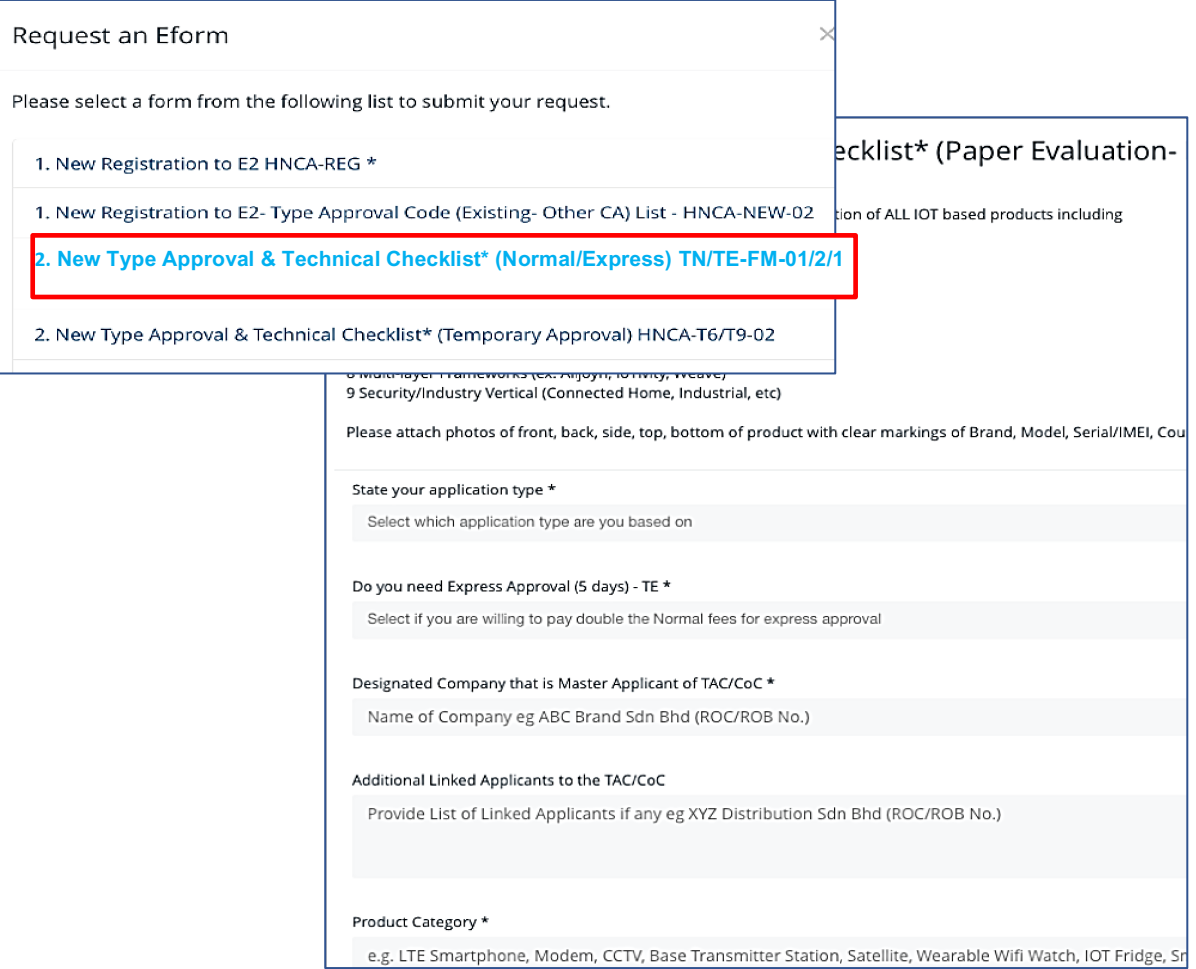

*Figure 8*

3.2.4. In order to save time for uploading and adopting paperless application, test reports links can be submitted in the application form or via email (please state in the relevant field).

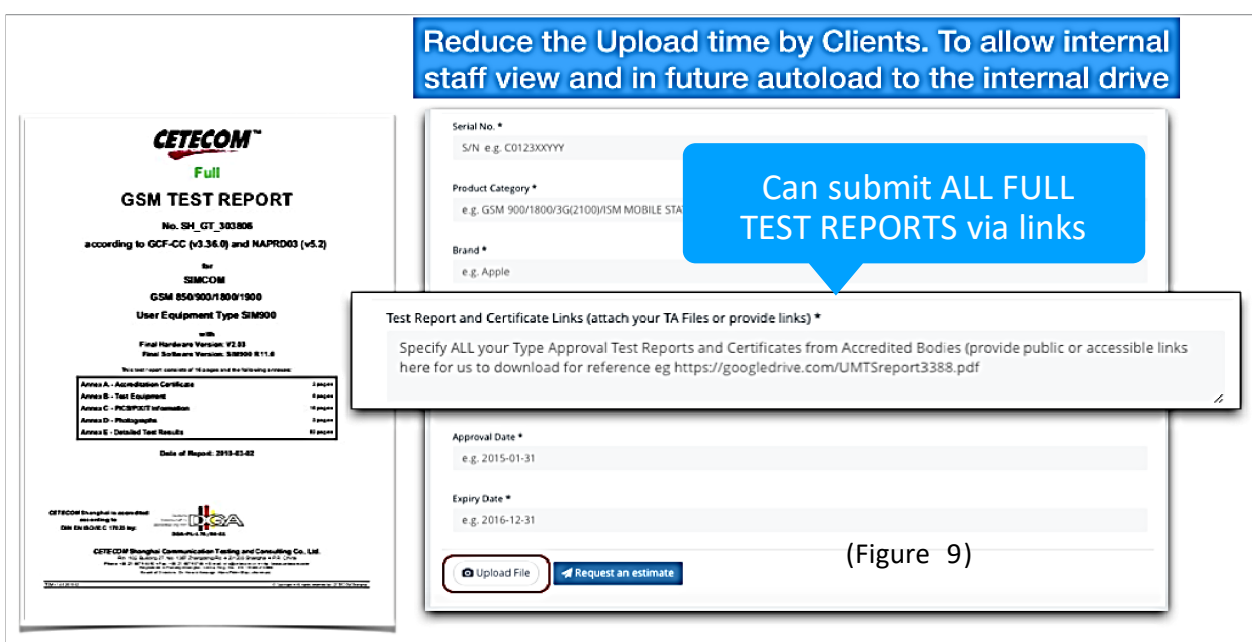

*Figure 9*

- 3.2.5. Client may seek more information in regards with our online applications from the nearest Service Points near you by referring to the latest list within our Knowledge Base section. Refer Clause 3.2.3 Certification Policy HNCA-TAC-01/2 for more info.
- 3.2.6. If you require professionally trained Consultant/Agent assistance in your online applications, you may also refer to the List of Consultants within our Knowledge Base section. Refer to Clause 2.1.2 Certification Policy document for more info.
- 3.2.7. If you have made the necessary payment during your application (as you may be wellversed with the Application Fees required, you may attach the payment slip)
- 3.2.8. After submission, kindly check your applications via the E-Forms List for your status update along the process pipeline. Take the next action based on the status.

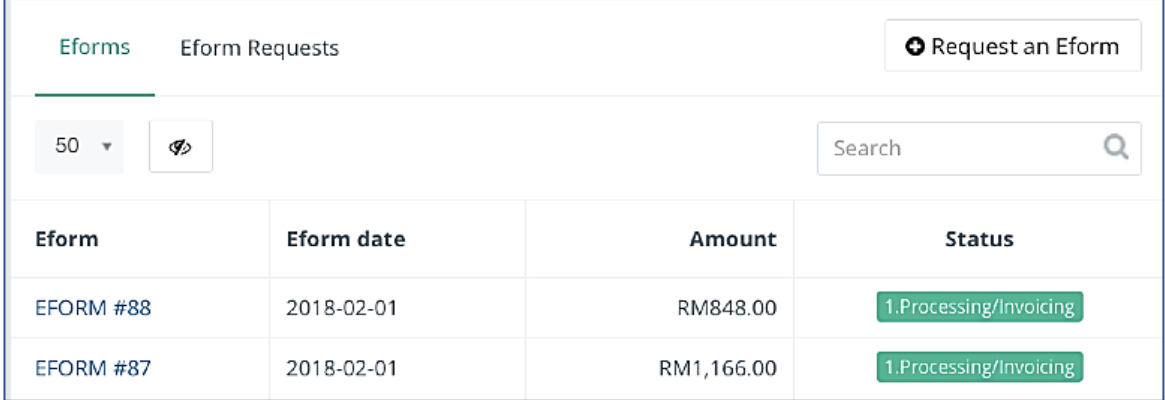

*Figure 10*

3.2.9. HNCA will prepare an automated invoice for you to make the necessary fees payment. You can check on the Invoice status Figure 11 and Payment Method Figure 12.

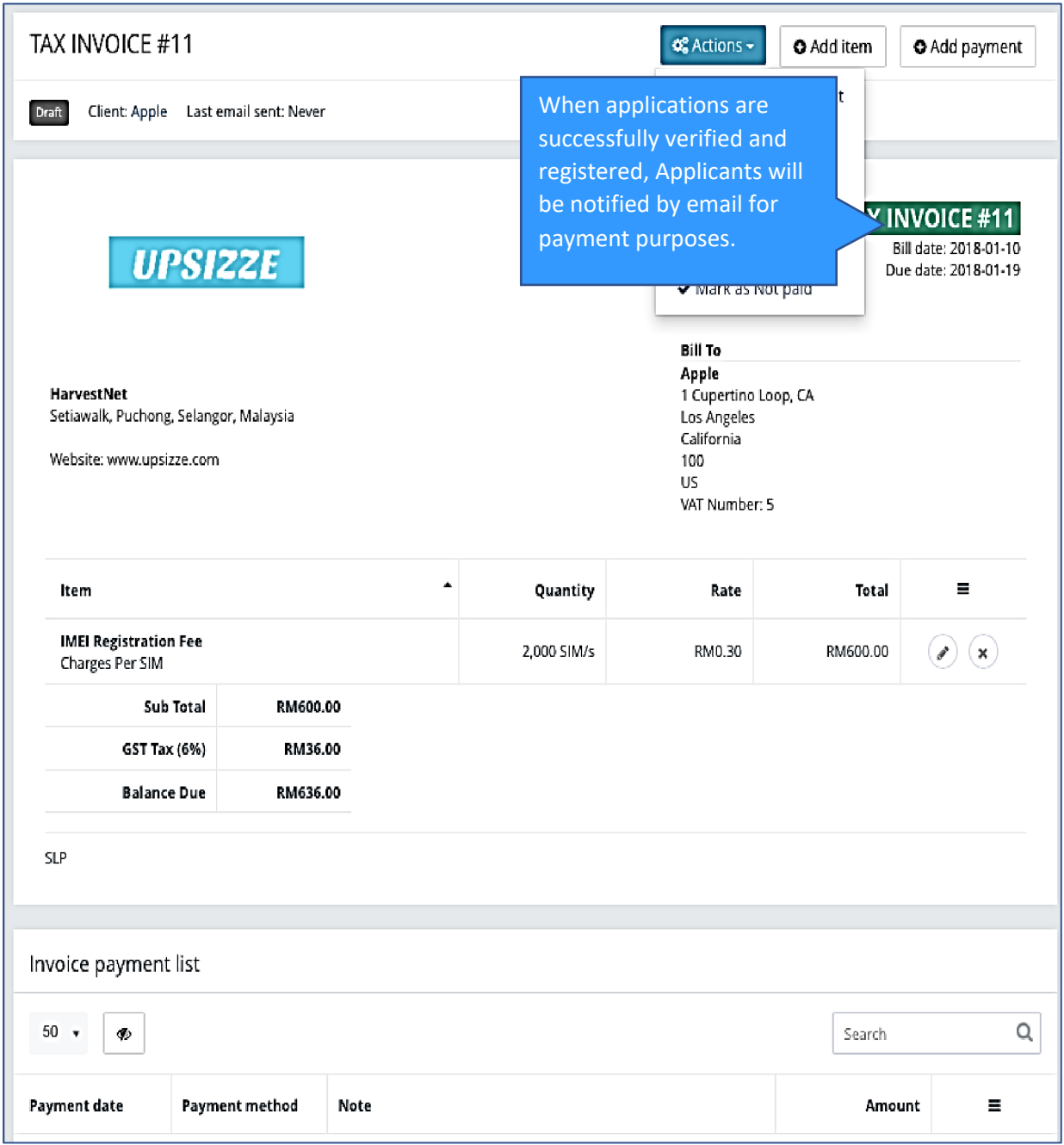

*Figure 11*

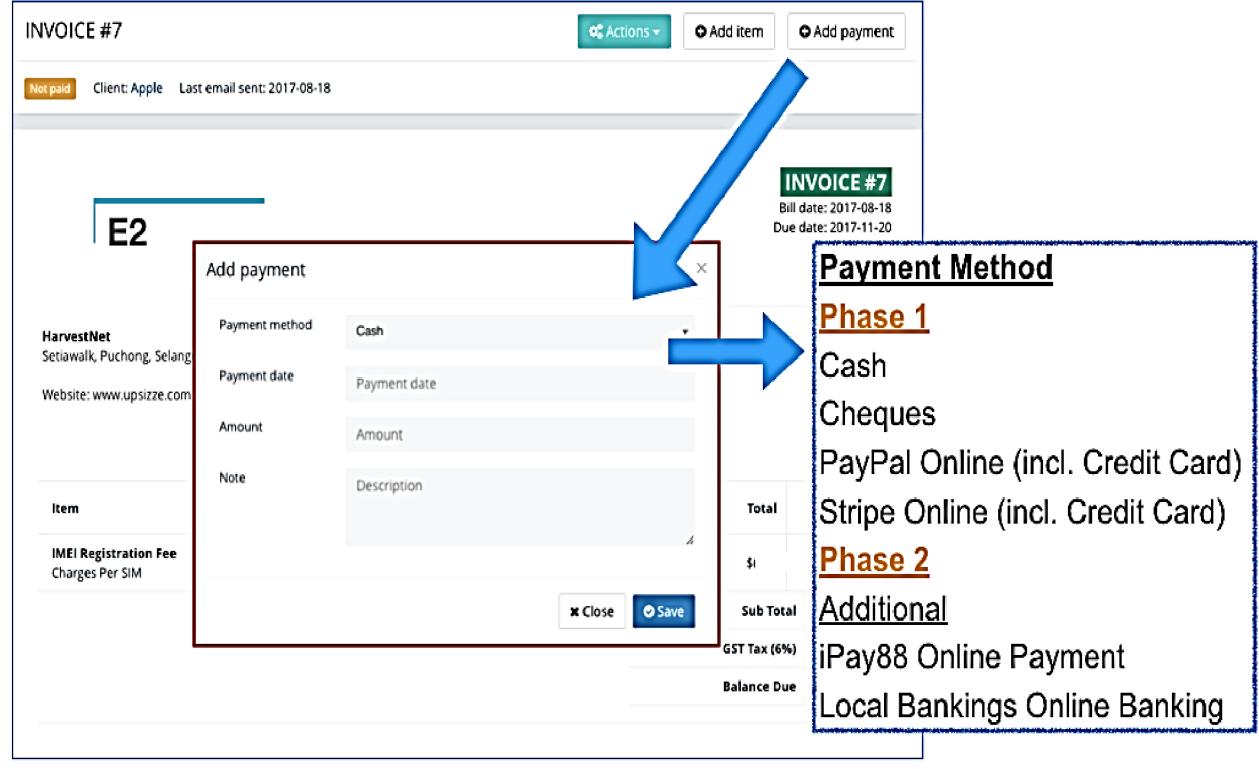

*Figure 12*

- 3.2.10. HNCA will assign you the relevant slot for representative, time and venue in order for you to bring the necessary documents (Declaration Agreement & Company Docs for 1st submission, bank in slip etc), product samples and related submission materials (copies of test reports if not provided during online application). Please check the online or your email for notification on the appointment slot. You will be verified on the spot. Refer to 3.2.12 for how to set your Date of Submission and Selecting your location.
- 3.2.11. Any changes to your appointment due to unforeseen circumstances and issues related to product samples invalidity, refer to Clause 5.2 Certification Policy HNCA-TAC-01/2

- THE REMAINDER OF THIS PAGE IS INTENTIONALLY LEFT BLANK -

3.2.12. Selecting your own Demo Trial Set Available Date and Location is made easy with our fields found within the TAC Application online forms. Select the correct date that you can attend in person and bring along the necessary documents and production sample units as per Figure 11.a & 11.b.

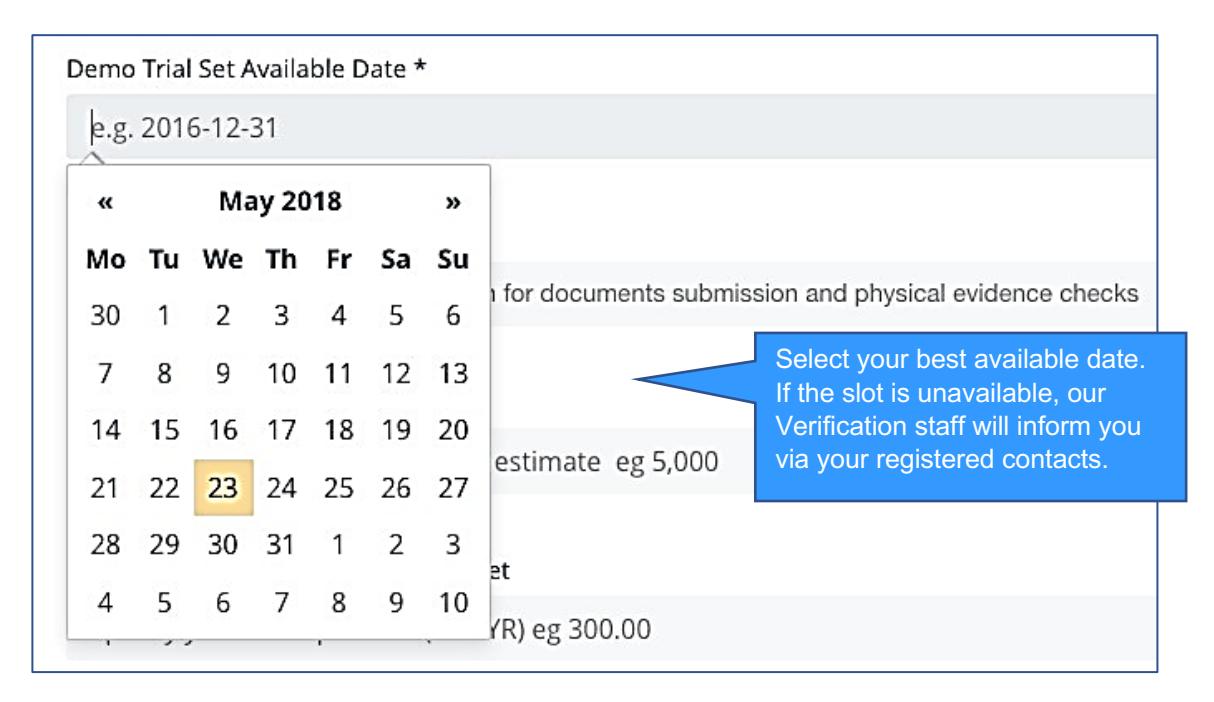

*Figure 11.a*

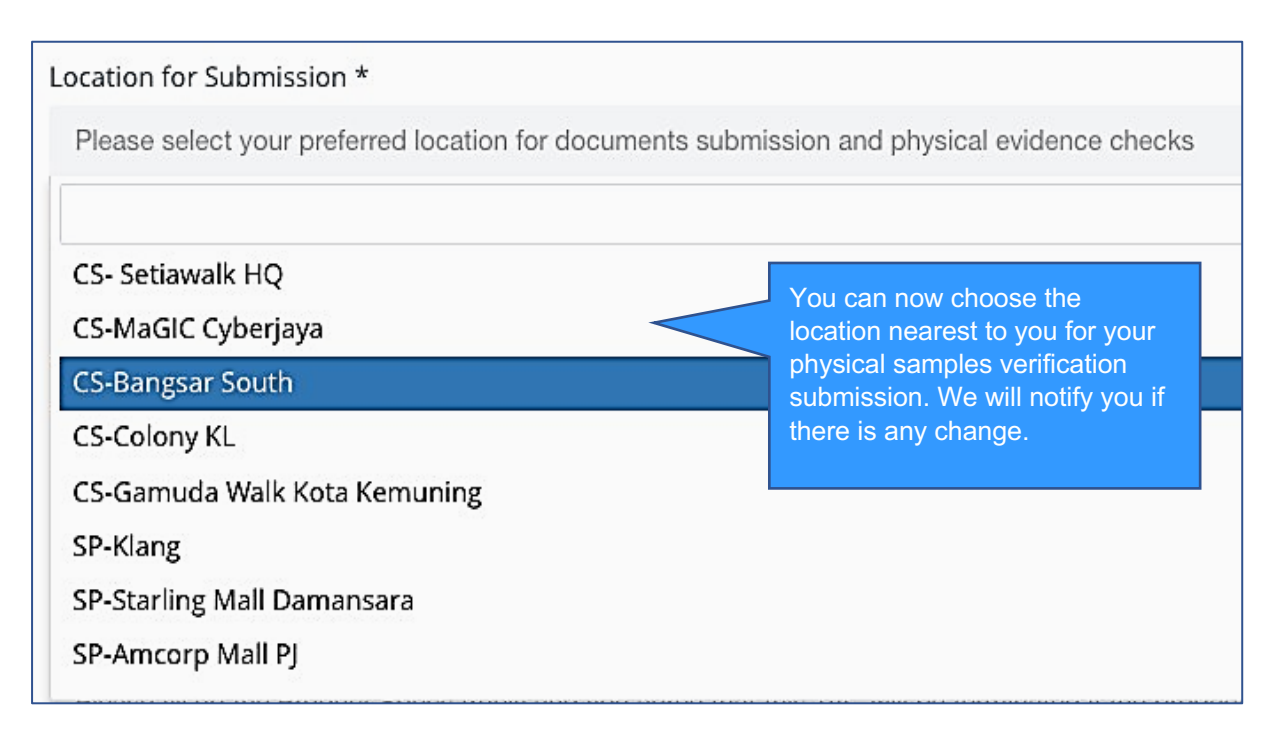

*Figure 11.b*

3.2.13. The Verification Process requirement fields are for Internal Verification on the Demo Set physical evidence and documents purpose. Please view for your own guidance and select the documents and product verification options that you have prepared for day. See Figure 11.c & Figure 11.d.

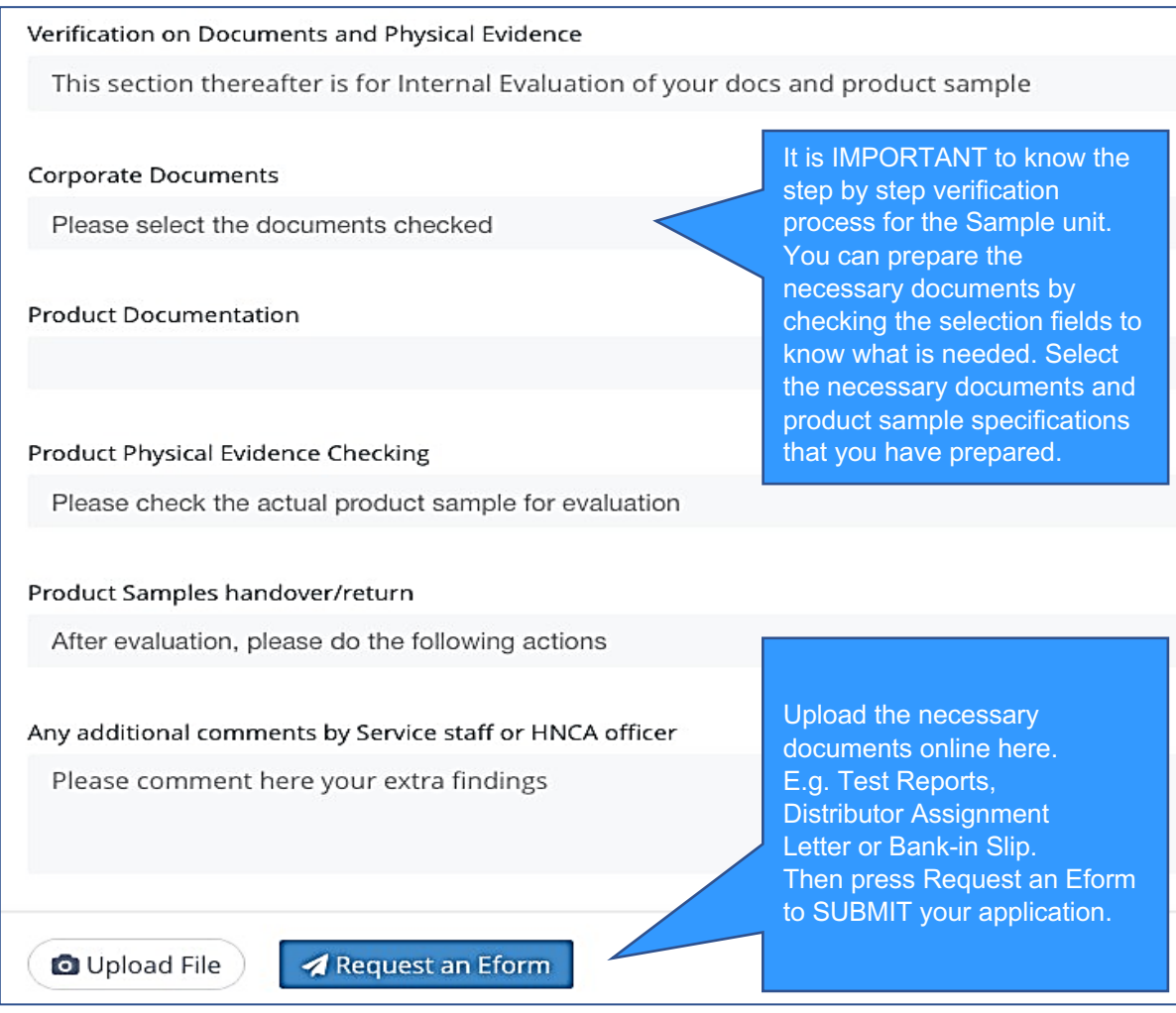

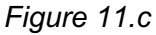

Product Physical Evidence Checking

Product Sample is Production Unit

Product Sample is the Correct Model as per Application

Product Sample has clear markings of Serial/IMEI/ID

Product Sample is Operational with clear Menu and Functions

Product is complete with Charger and accessories as listed

*Figure 11.d*

# 3.3. **Self-Labelling Process**

Clients seeking Self-Labelling Process as a mean to the Certification Marking on their certified products that are based on Harvestnet Sdn. Bhd. Certifying Agency's Certificate of Conformity (CoC).

3.3.1. Self-Labelling Process Flow is as per shown in Figure 12.

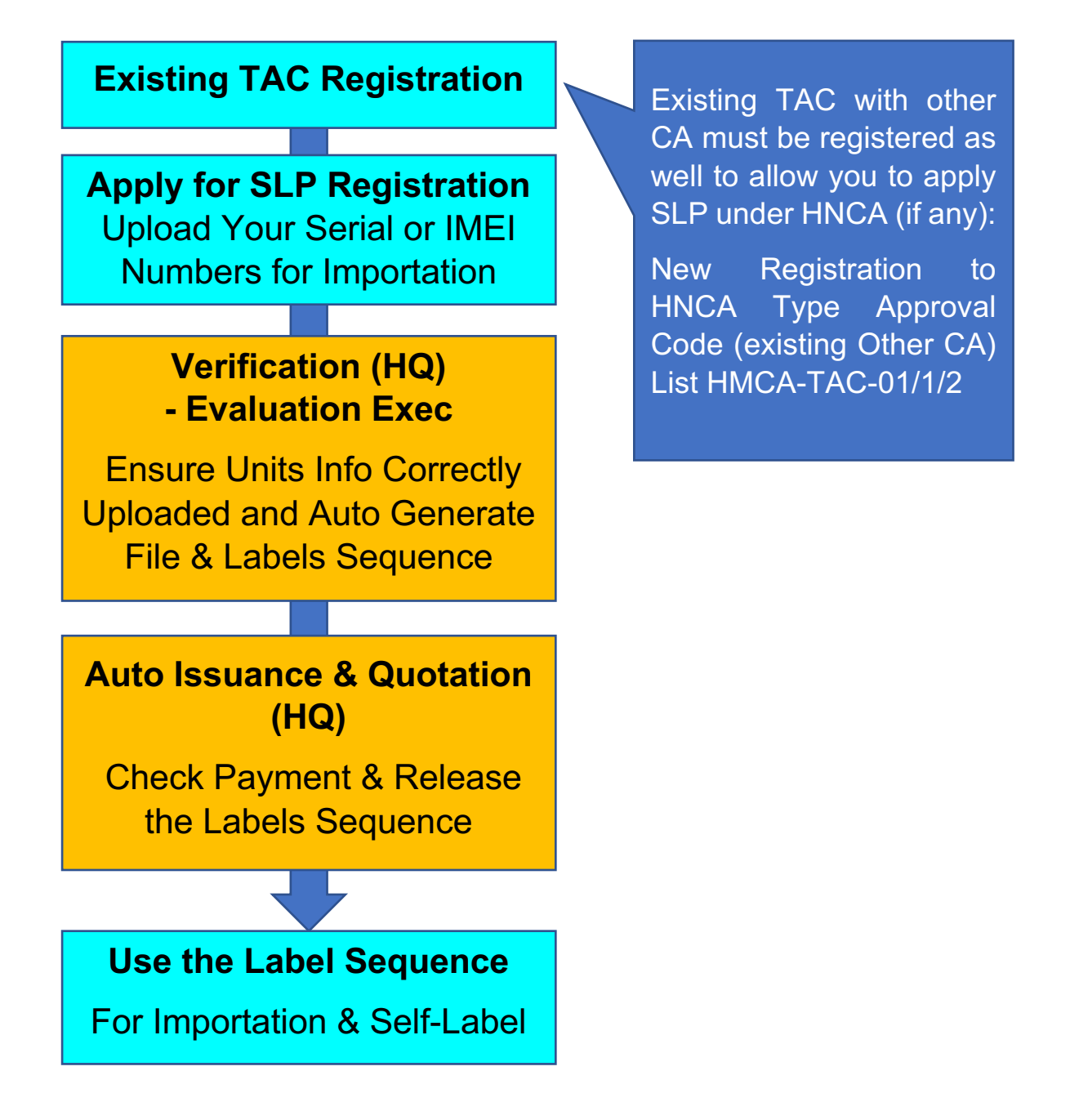

*Figure 12*

3.3.2. If you have **EXISTING TAC** registered with **other Certifying Agency**, please use **New Registration to E2 - Type Approval Code (Existing- Other CA) – HNCA-TAC-01/1/2** to update all your TAC list with E2 before you do submission of Self-Labelling Process (SLP). Refer Figure 13.

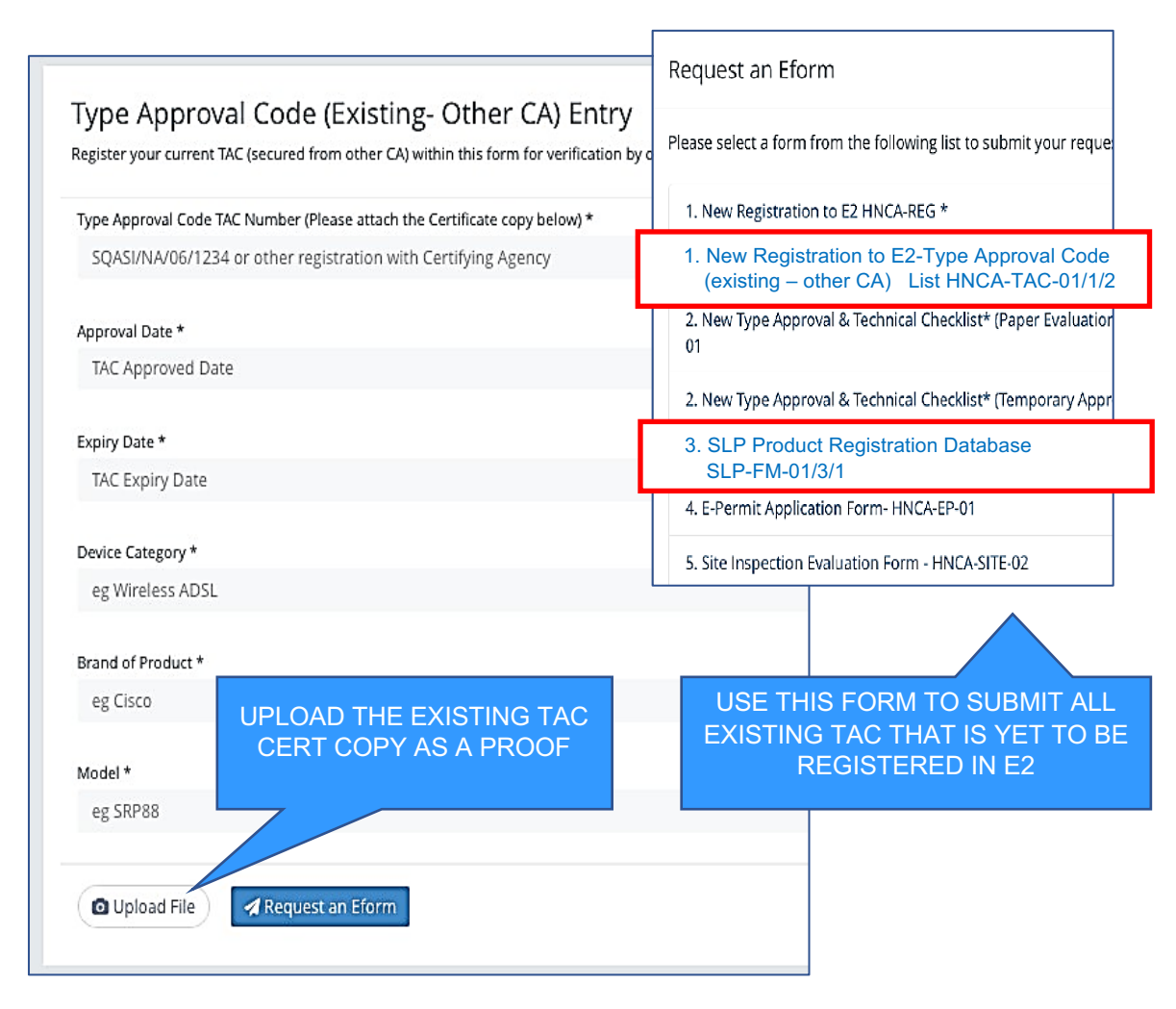

*Figure 13*

- 3.3.3. Self-Labelling Process (SLP) Form SLP-FM-01/3/1 is the Online Form to be used for applying new labels for new shipment. Refer to Figure 13 a.
- 3.3.4. Submission of the label quantities will be based on the shipment of units that you want to import/sell for local market. All fields will be similar to the current SLP process that you undertake currently with other authorised agencies.
- 3.3.5. Our system will notify you the error if any pertaining to Duplicate or Unmatched Units.

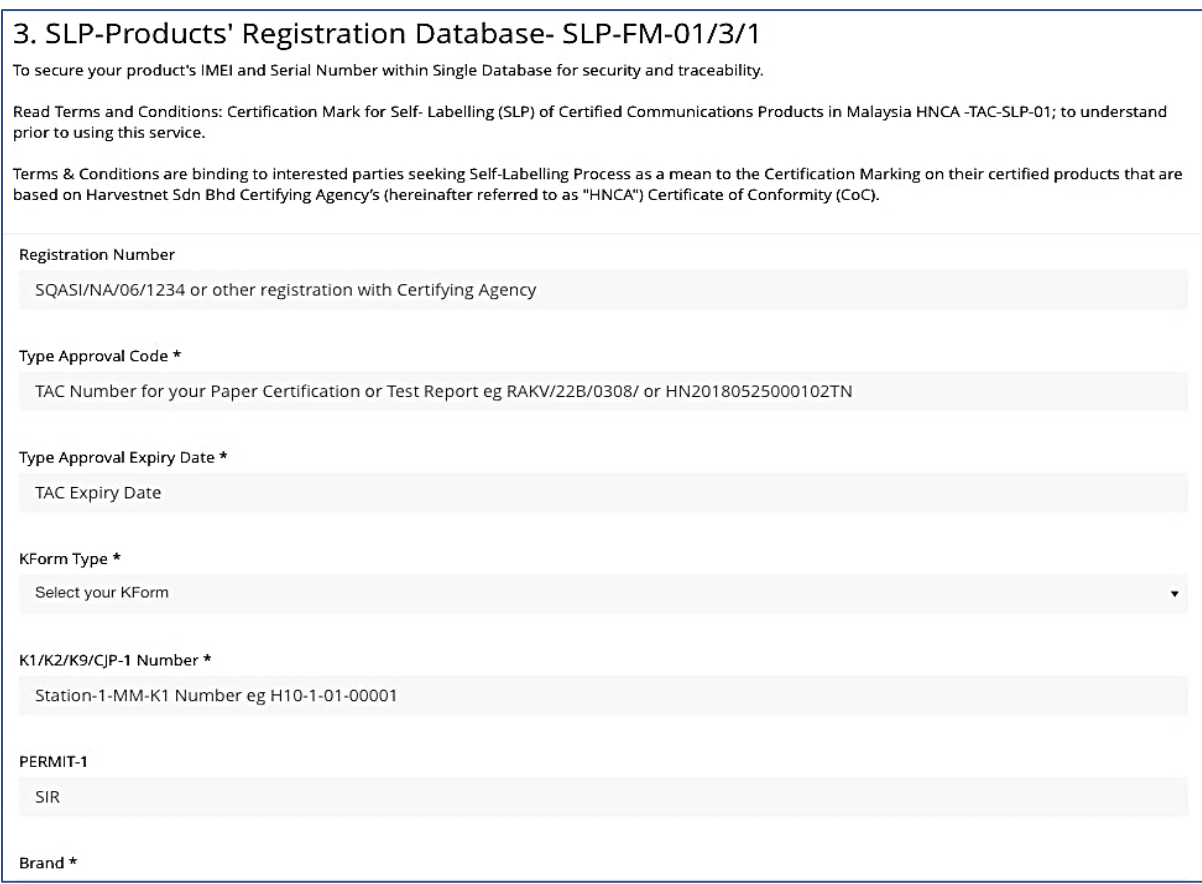

*Figure 13.a*

3.3.6. Optional Security-label Range (Running Serial Numbers)

Label Range is auto generated by the E2 system to match total product units of the shipment batch which is registered in the E@ system.

#### 3.3.7. The label serial number is assigned in the format HYY123456789

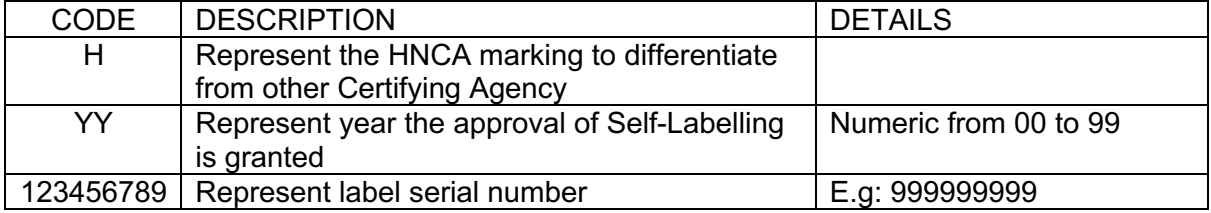

The Certificate Holder can use any label serial number within the given label range to allocate or print and stick on any individual product unit that is within the product units range that are registered in the individual SLP application's shipment batch.

Example: IMEI Range provided in SLP registration: 680000000001-680000000030 Total units registered: 30

Label range auto-generated: H19000000021 – H19000000050 Total label serial number provided: 30

### 3.4. **E-Permit**

E-Permit is managed by separate entity under the approval of Ministry of Finance.

Only with the SLP E-Form filled up and approved that you can be allowed to import any products. Please refer to Figure 14 for Application Flow.

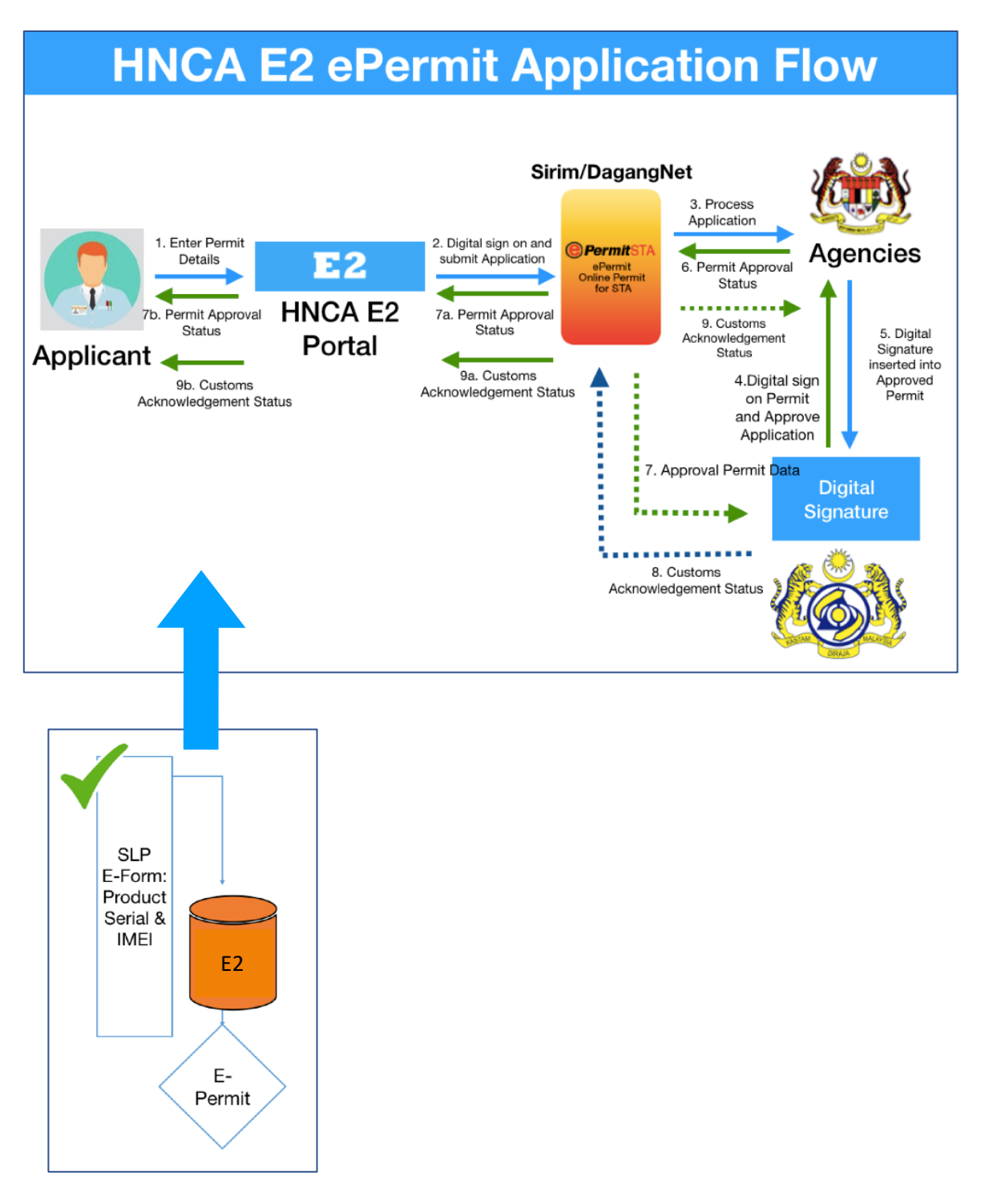

*Figure 14*

3.4.1. Kindly follow the standard application process and filling up of the E-Permit Form EP-FM-01/4/1. Our backend will be synchronised to the existing database within MoF or E-Permit agencies for approval.

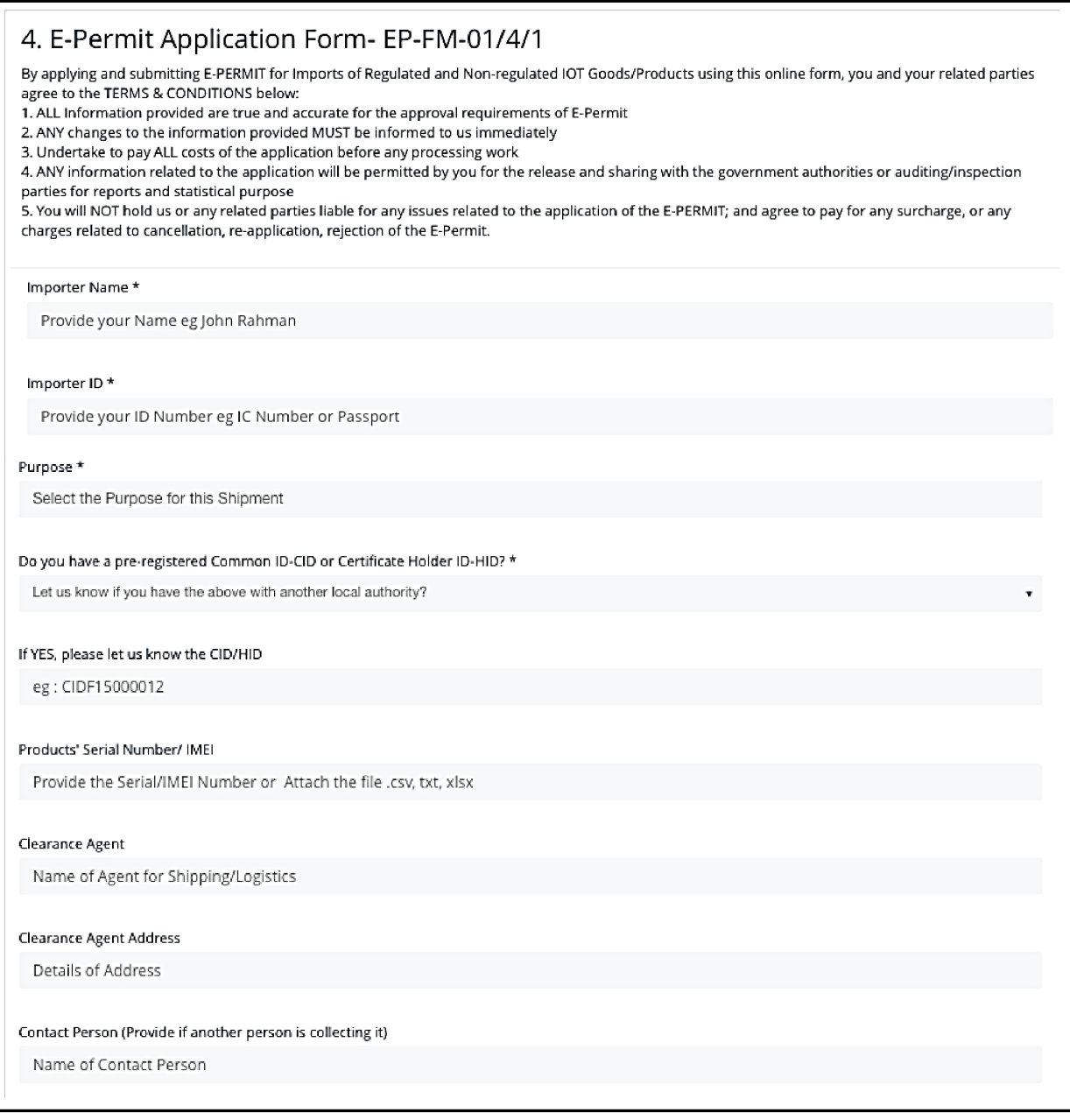

*Figure 15*

# - THE REMAINDER OF THIS PAGE IS INTENTIONALLY LEFT BLANK -

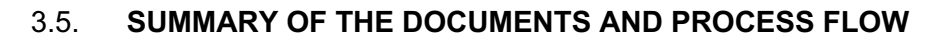

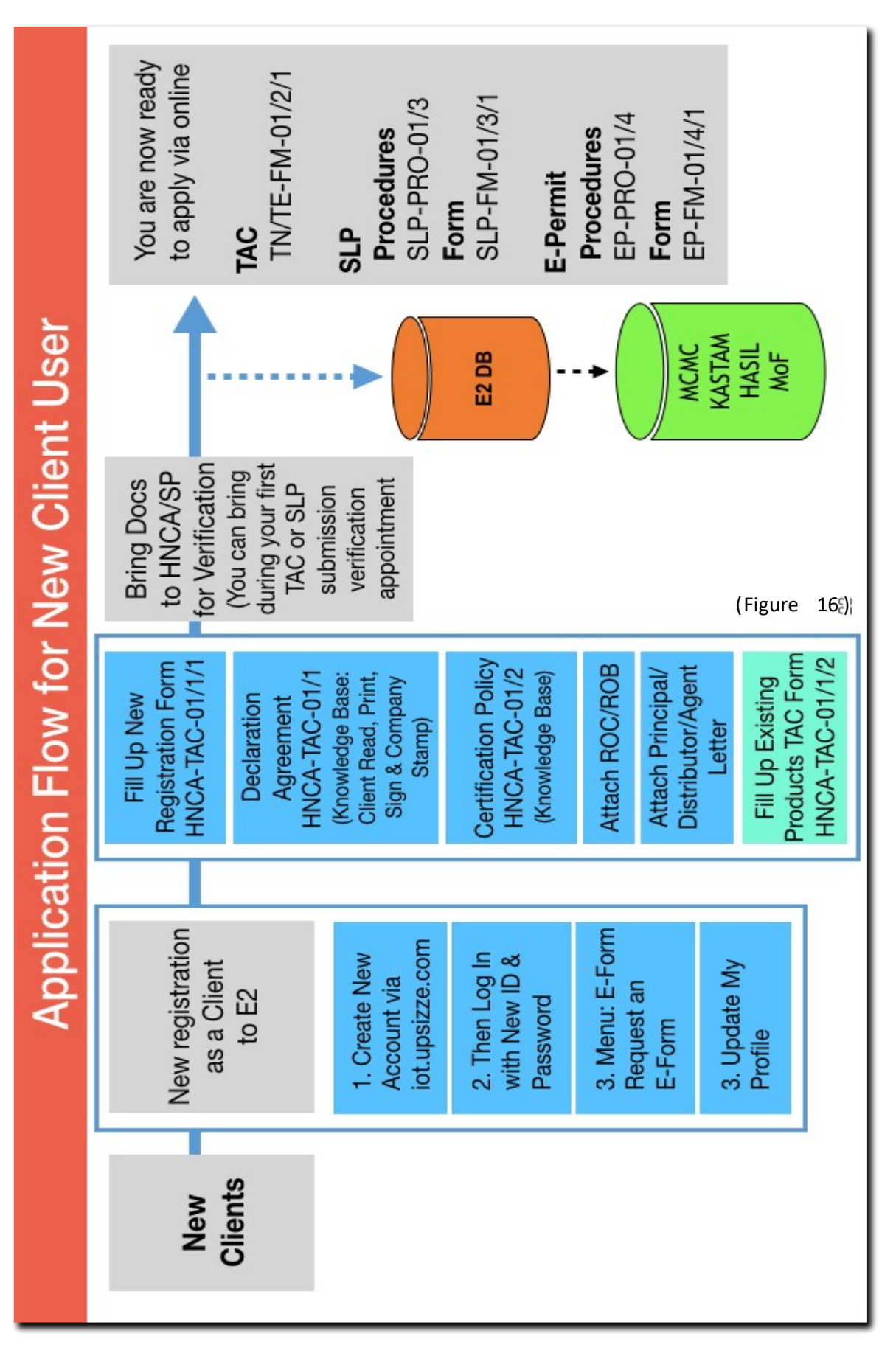